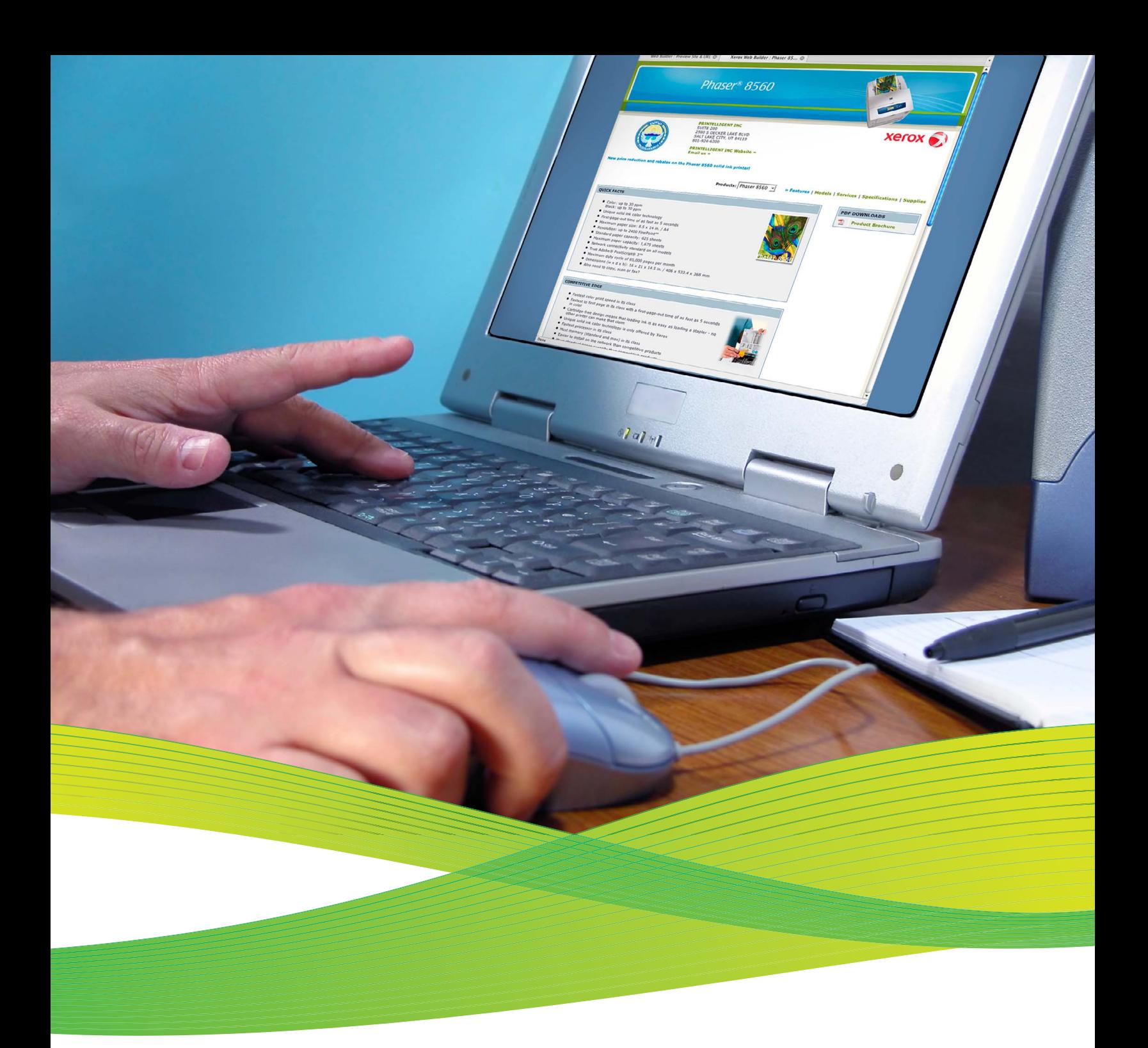

## New Xerox Web Builder Program Step-by-step instructions for resellers

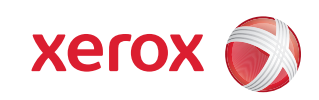

## Creating web pages with Xerox Web Builder

The Xerox Web Builder Program provides you with a simple method to create co-branded web pages — with your contact information and a link to your web site — while providing up-to-date information on Xerox printers for your customers. Customers can see these co-branded web pages from the Xerox.com site's "Where To Buy" links.

From your own web site, you can link to these same co-branded web pages for your customers to get the latest information on Xerox printers without having to exit your site. You don't have to create Xerox product information pages or keep up-to-date on the product specifications or pricing — all you have to do is provide a link for your customers and we will do the rest!

NOTE: In order to use the Xerox Email Builder Program, you must be signed up for Web Builder. Please allow 24 hours after signing up for Web Builder to get access to Email Builder.

## Getting started

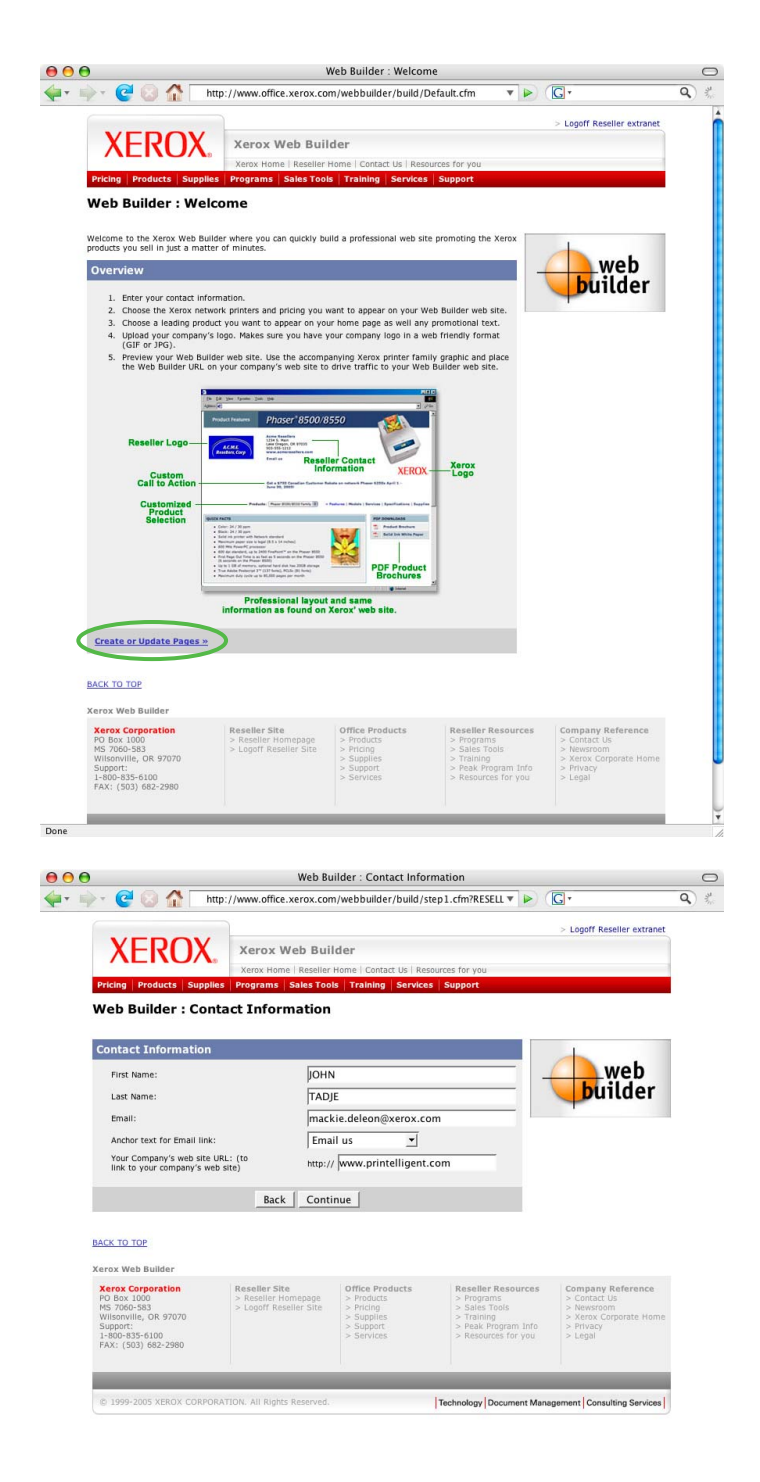

Done

1. Log in to the Xerox Web Builder site. This is the first screen you'll see after succesful login. Click on the "Create or Update Pages" to start.

2. First enter or verify your contact information.

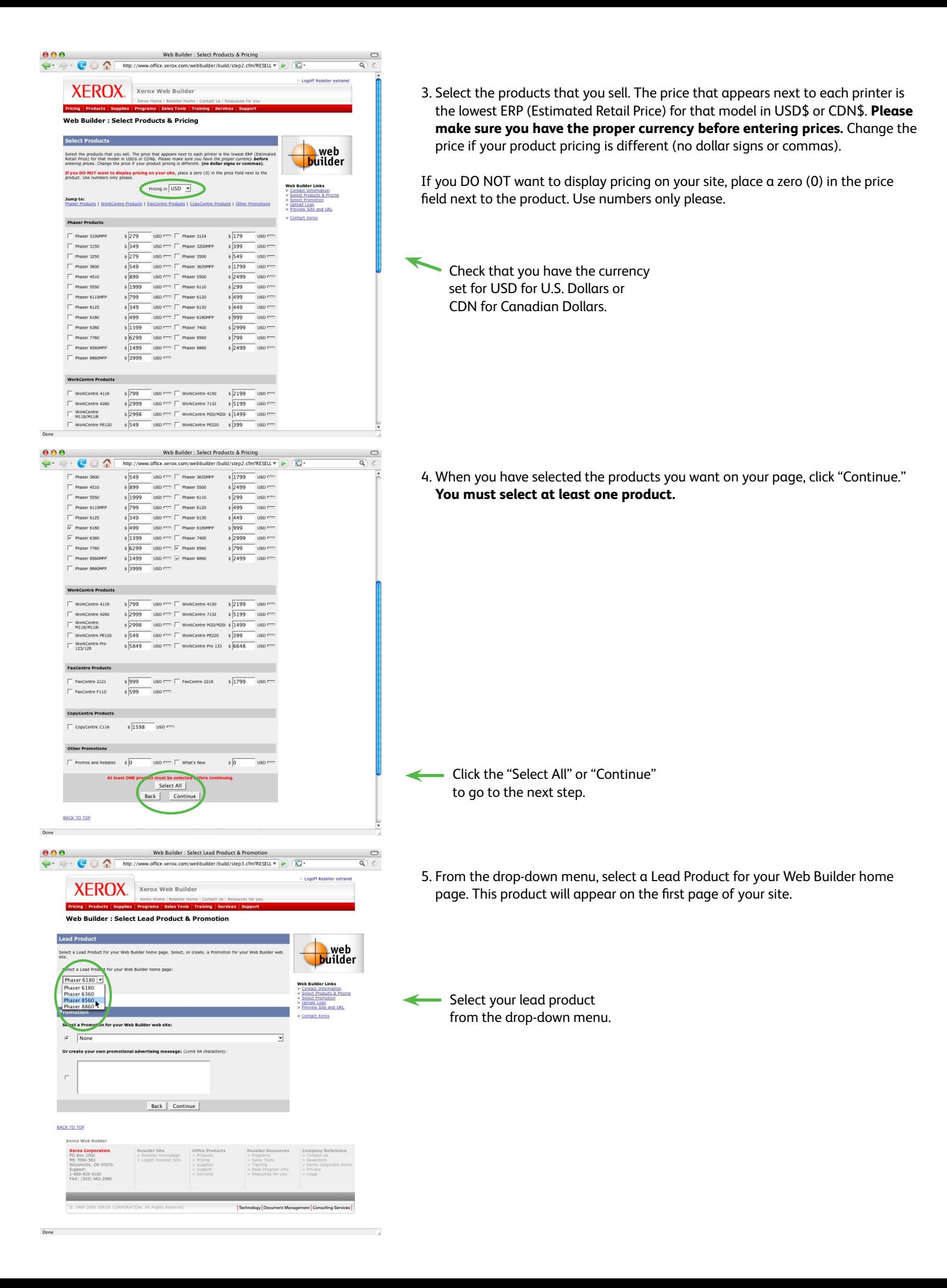

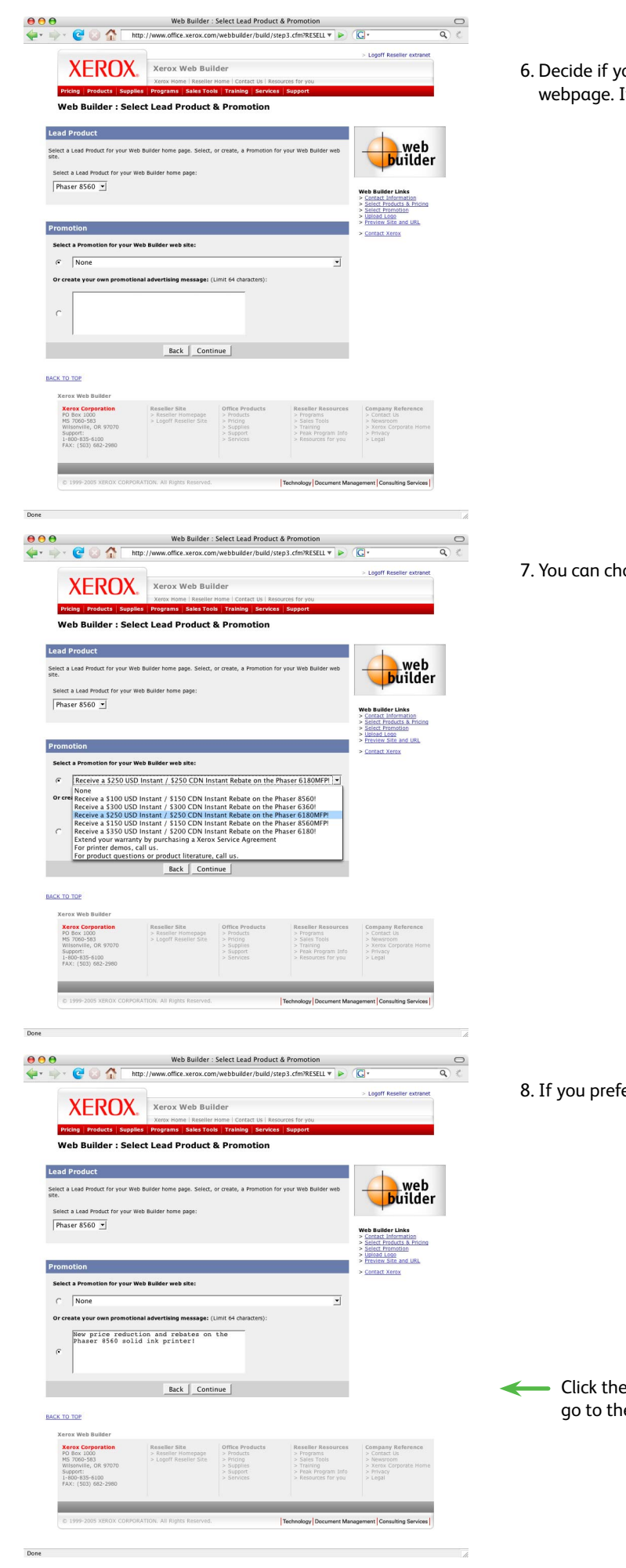

ou would like to include a promotional message at the top of your If you would rather not, choose "None."

oose one of the messages provided from the drop-down menu.

 $\epsilon$ er, you can create your own message in the space provided.

e "Continue" button to e next step.

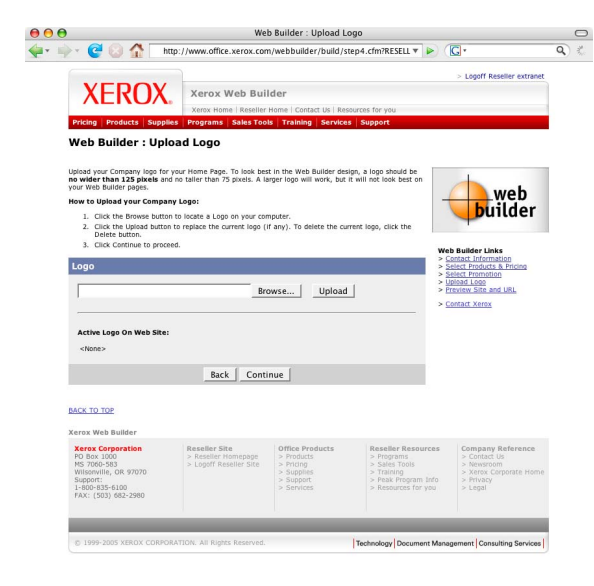

Done  $\overline{\mathscr{L}}$  $\frac{000}{4}$  $\frac{1}{\sqrt{2}}$ <sup>a</sup> thttp://www.office.xe  $\overline{G}$ Logoff Reseller extrane **XEROX.** Xerox Web Builder ducts Supplies Web Builder : Upload Logo Upload your Company logo for your Home Page. To look best in the Web Builder design, a logo should be<br>no wider than 125 pixels and no taller than 75 pixels. A larger logo will work, but it will not look best on<br>your Web Bu **builder** veo sonoer pages.<br>to Upload your Company Logo 1. Click the Browse button to local click the Upload button to rep<br>2. Click the Upload button to rep<br>3. Click Continue to proceed. tact Information<br>ect Products & Pr<br>ect Promotion<br>und Lomb Logo  $\fbox{\parbox{1.5cm} {\small\textbf{Browse}} \normalsize \begin{center} \begin{tabular}{|c|c|c|} \hline \textbf{Browse} \normalsize \end{tabular} & \begin{tabular}{|c|c|c|c|} \hline \textbf{browse} \normalsize \end{tabular} & \begin{tabular}{|c|c|c|c|c|} \hline \textbf{browse} \normalsize \end{tabular} & \begin{tabular}{|c|c|c|c|c|} \hline \textbf{browse} \normalsize \end{tabular} & \begin{tabular}{|c|c|c|c|c|} \hline \textbf{b} & \textbf{c} & \$ i Logo<br>w Site and URL Active Logo On Web Site:  $000$ File Upl  $\begin{tabular}{|c|c|c|c|} \hline $\bullet$ & $\rightarrow$ & $\equiv$ & $\blacksquare$ \\ \hline \end{tabular}$ *<u>Dlogos*</u> B  $\overline{Q}_{\text{se}}$ BACK TO TOP  $My$  Corresponding to  $My$ Logos<br>
Publica .<br>Kerox Web **Br** Desktop<br> **A** Applications<br> **P** Pictures **Xerox Cor**<br>PO Box 10 Support:<br>1-800-83<br>Fax: (50 -8 KB<br>8 KB<br>JPEG file Size<br>Kino Today at<br>11:53 AM  $\boxed{\mathsf{New\,Folder}}$ Cancel Open Don  $\frac{0}{\sqrt{1+\frac{1}{2}}}$ Web Builder : Upload Logo  $\begin{array}{c}\n\mathbb{D} \\
\mathbb{D} \\
\mathbb{D}\n\end{array}$  $\overline{G}$ ild/step4.cfn RESELL **W** ilder/bi Logoff Reseller extrane XEROX. Xerox Web Builde ducts Supplies Progra Web Builder : Upload Logo Upload your Company logo for your Home Page. To look best in the Web Builder design, a logo should be<br>no wider than 125 pixels and no taller than 75 pixels. A larger logo will work, but it will not look best or

 $\begin{tabular}{c|c} \hline \texttt{Browse...} & \texttt{Upload} \\ \hline \end{tabular}$ 

Technology Document Ma

 $\begin{tabular}{|c|c|c|c|} \hline \textbf{Back} & \textbf{Continue} \\ \hline \end{tabular}$ 

**How to Upload your Con** 1. Click the Browse button to<br>2. Click the Upload button to<br>Delete button.<br>3. Click Continue to proceed.

**Active Logo On Web Site:** 

Delete

1999-2005 XEROX CORPORATION. All Rights Reserved

Logo

BACK TO TOP rox Web Ru Kerox Web Builder<br>PD Box 1000<br>MS 7060-583<br>Wilsenville, OR 97070<br>Support:<br>Support: Support:<br>1-800-835-6100<br>FAX: (503) 682-298

Done

**builder** 

nent Consulting Ser

 $\overline{\mathscr{L}}$ 

9. Here you have the chance to upload your logo.

10. Click "Browse" to locate the logo you wish to appear on your web page.

11. Click "Upload" and after a few moments a preview of your logo will appear.

Click the "Continue" button to go to the next step.

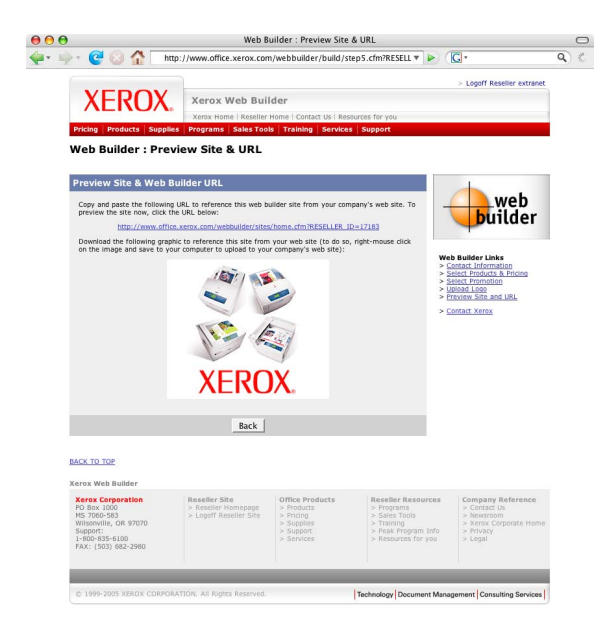

12. On the final screen, you will read "Copy and paste the following URL to reference this web builder site from your company's web site. To preview the site now, click the URL below" and see a link that looks like this: http://www.office.xerox.com/webbuilder/sites/home.cfm?RESELLER\_ID=XXXXXX

You can also download the Xerox graphic to reference this site from your web site (to do so, right-mouse click on the image and save to your computer to upload to your company's website).

13. Click on the URL and see your new web page!

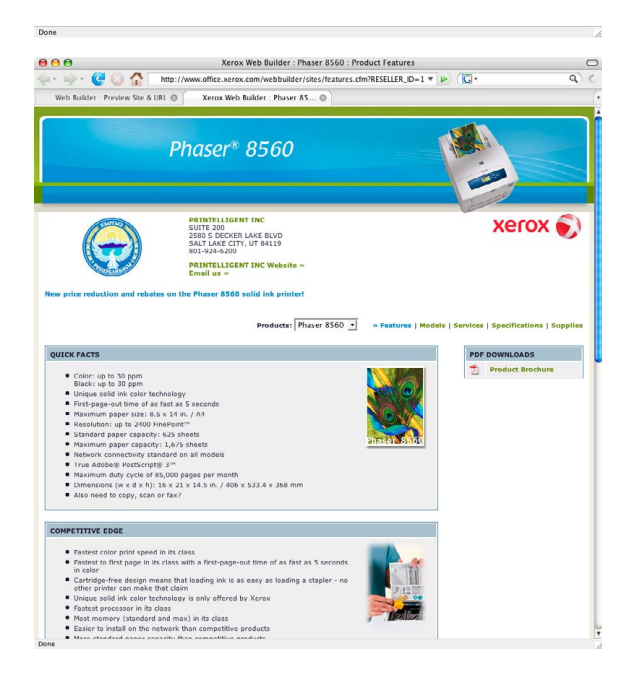

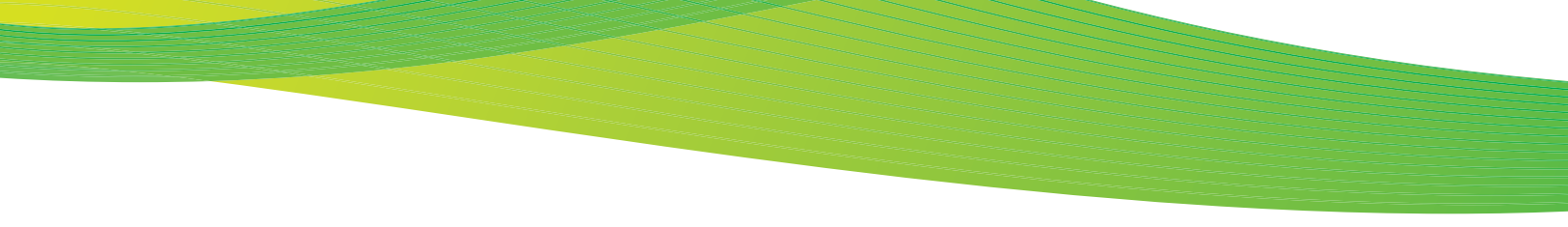